# 在Cisco IP Phone 7800系列或8800系列上配置新 配置檔案

# 目標 Ī

調配是指準備和配置網路,使其能夠為使用者提供服務的過程。網路調配專門是指將客戶服務 調配到網路元素。它允許IP電話自動從中央伺服器提取其配置資訊。這樣,電話可以從一個中 心位置集中配置,而不是轉到每個電話並分別進行設定。

7800或8800系列IP電話的Provisioning頁籤中的Profile Rule settings頁面允許使用者使用遠端 配置檔案重新同步IP電話。重新同步選項用於將各個IP電話與遠端IP電話中的標準配置同步。

本文提供如何在Cisco IP電話7800或8800系列IP電話上配置配置檔案規則的說明。

附註:電話僅在處於空閒狀態時重新同步。

# 適用裝置 Ĭ.

- 7800系列
- 8800系列

# 軟體版本

● 10.4

## 配置新配置檔案 Ī

步驟1.登入到基於Web的實用程式,然後選擇Admin Login > Advanced。

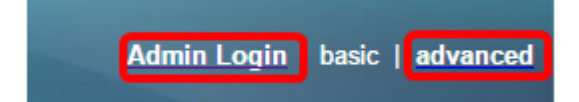

步驟2.選擇Voice > Provisioning > Configuration Profile。

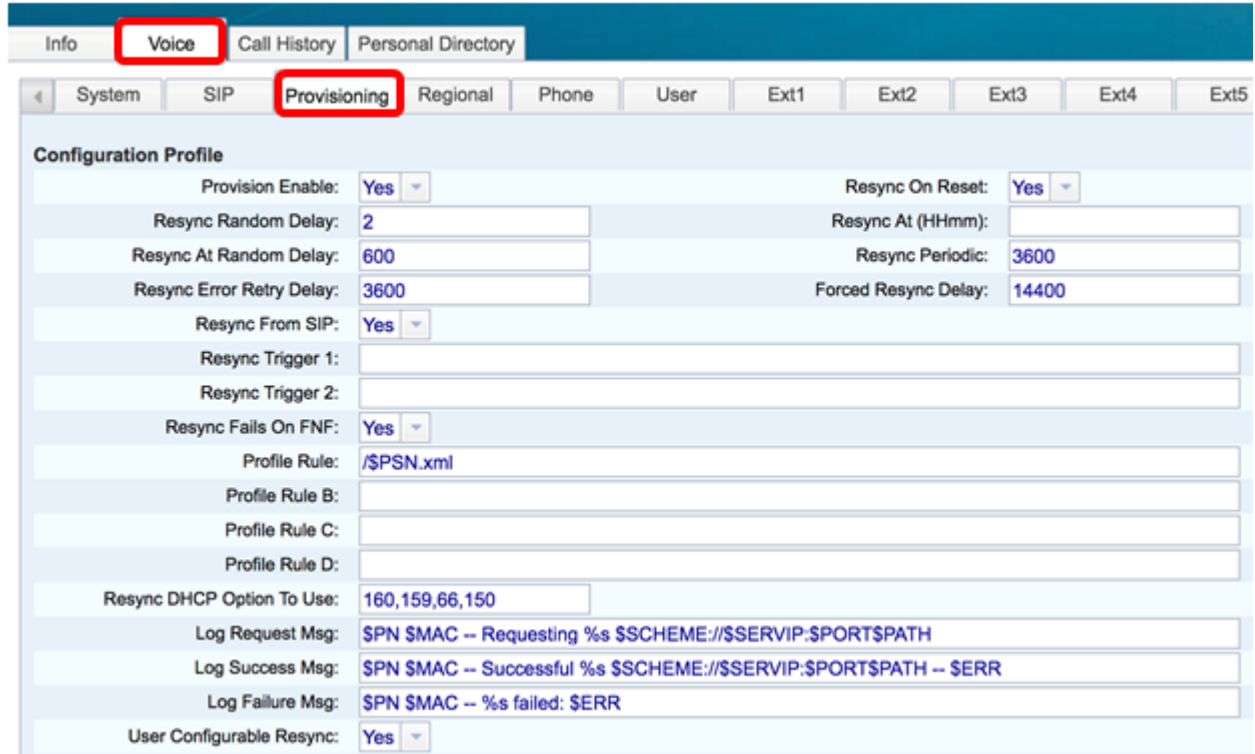

步驟3.從Provision Enable下拉選單中選擇Yes。這允許您獨立於韌體升級操作控制所有重新同 步操作。此功能也用於啟用遠端調配。遠端設定允許在Web伺服器中快取運行的檔案。預設值 為Yes。

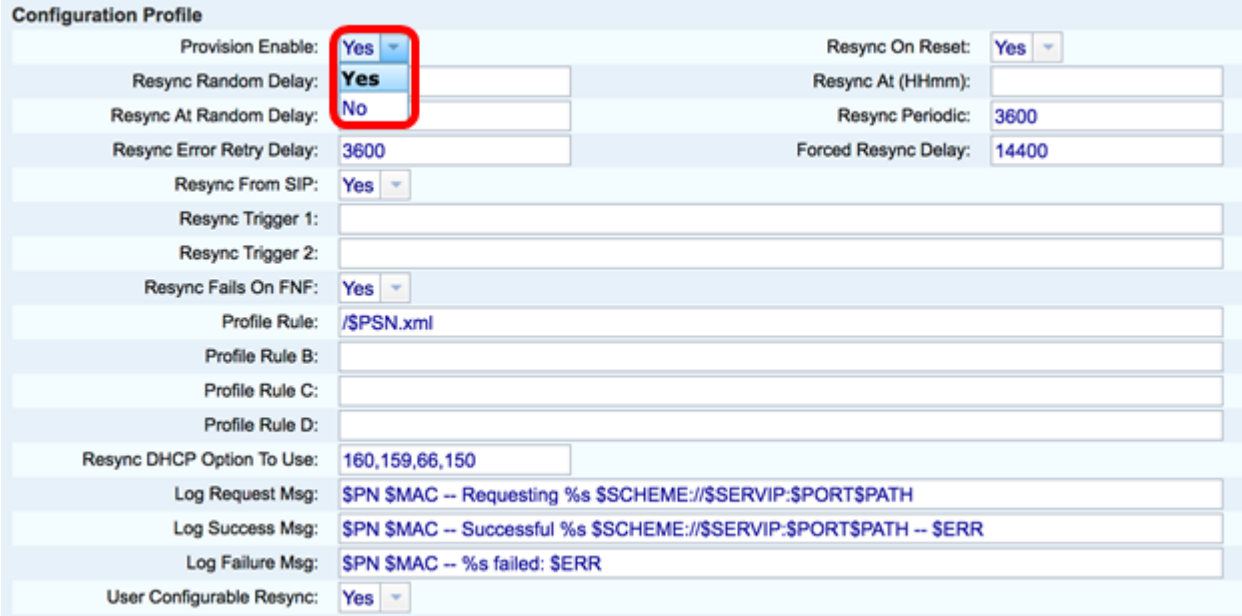

步驟4.從「重設時重新同步」下拉選單中選擇是。除了引數更新和韌體升級導致的重新啟動外 ,這會在每次重新啟動後觸發重新同步。預設值為Yes。

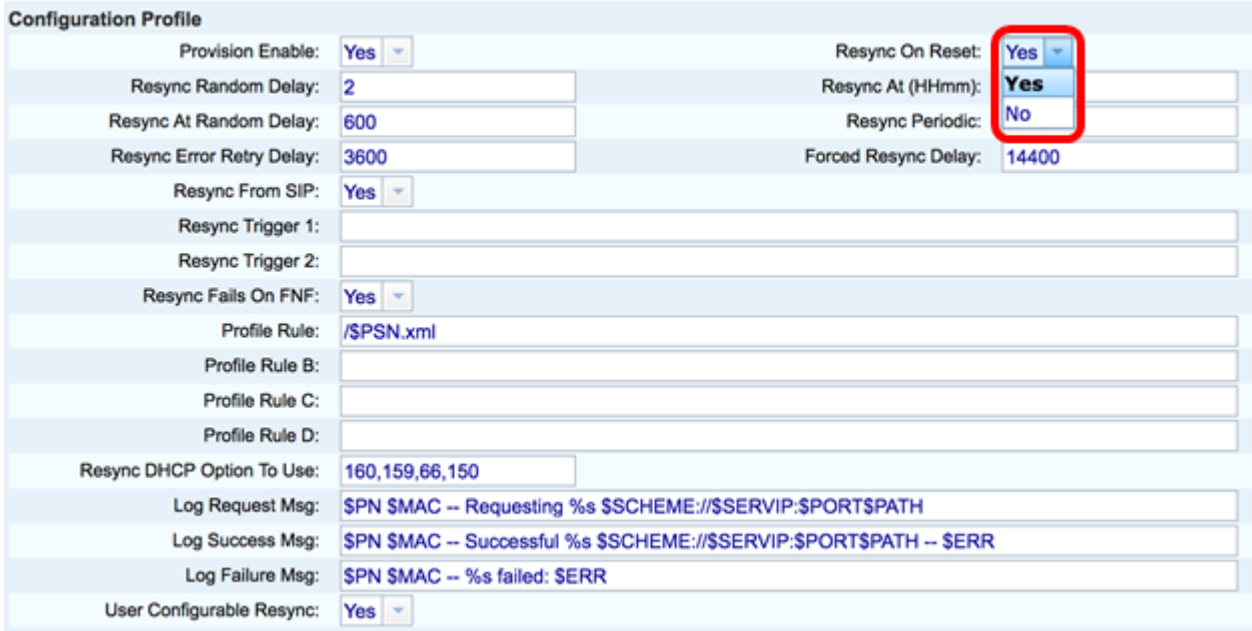

步驟5.在「Resync Random Delay」欄位中,輸入延遲時間。這是裝置在聯絡調配伺服器之前 等待的時間間隔,這樣在所有裝置嘗試同時開啟電源並進行初始配置時,可以防止調配伺服器 過載。此延遲僅可在裝置加電或重置時用於初始配置。此引數的單位為20秒。預設值2表示 40秒。如果此引數設定為0,則禁用此功能。

附註:在本例中,使用的值為3。

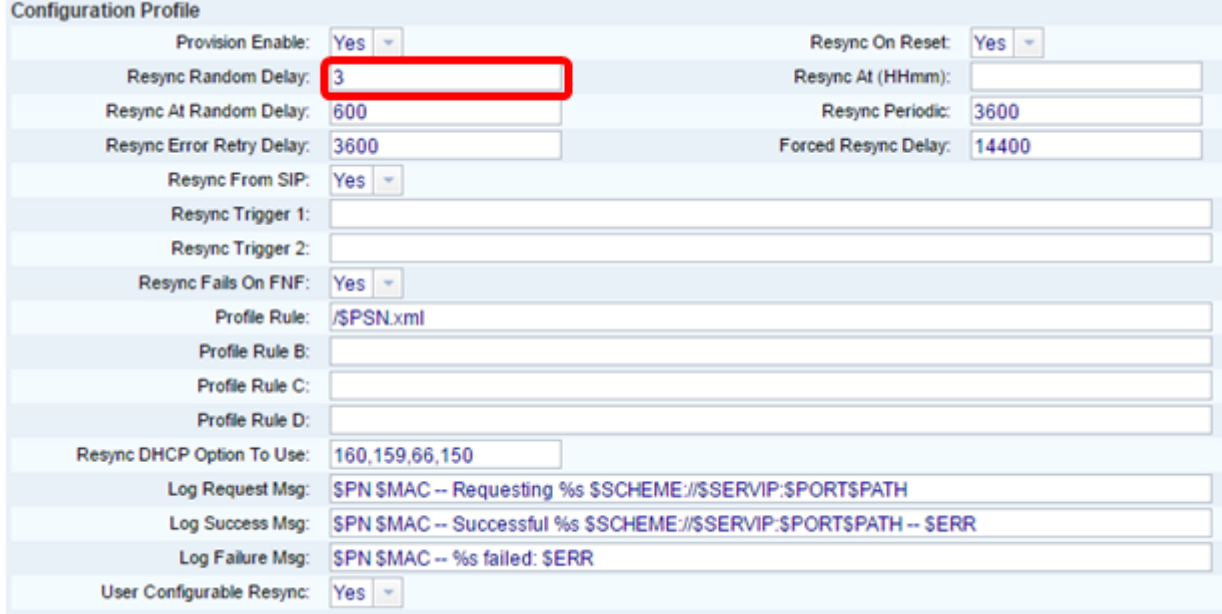

步驟6.在Resync at(Hmm)欄位中,以24小時格式(hhmm)輸入時間。 這是IP電話進行重新同 步的時間。

附註:在本例中,使用1800。

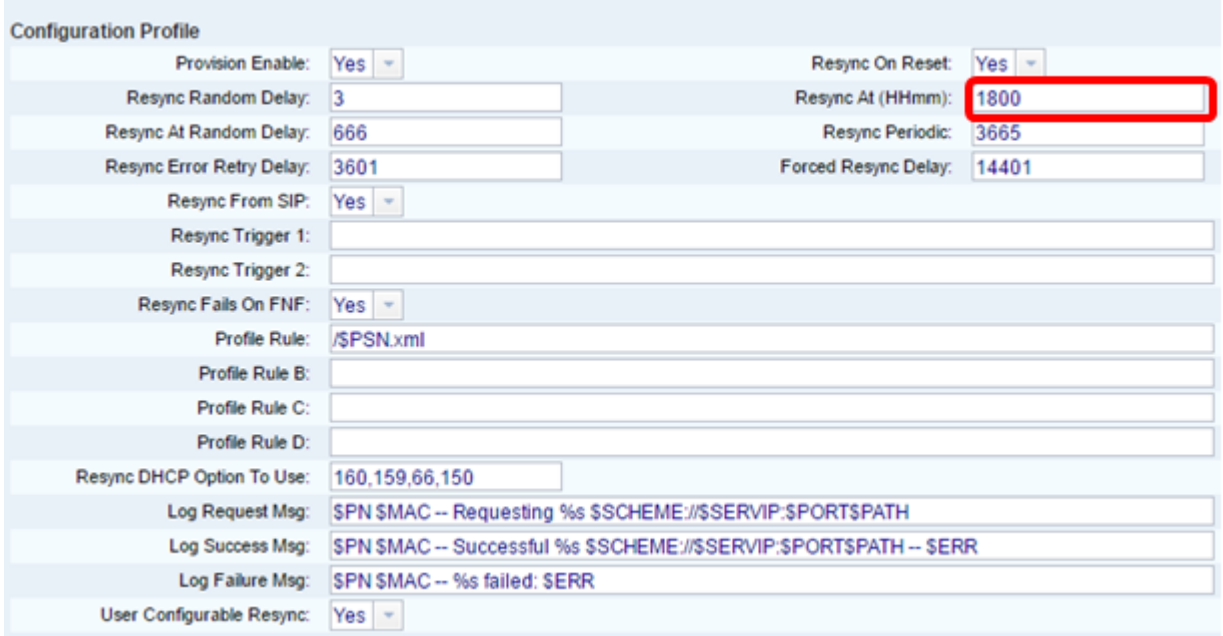

步驟7.在Resync At Random Delay欄位中,輸入時間(以秒為單位)。 IP電話將以隨機方式 重新同步,以便伺服器中來自多個IP電話的重新同步請求之間不會發生衝突。預設條目為 600秒(10分鐘)。

## 附註:在本例中,輸入的值為666。

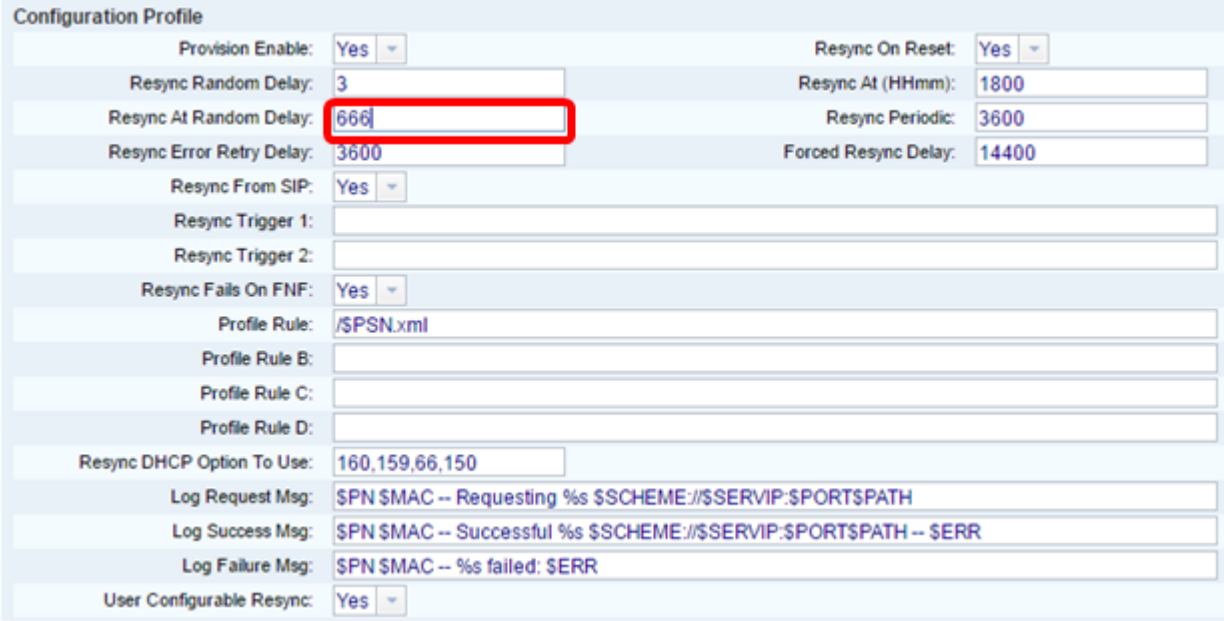

步驟8.在Resync Periodic欄位中,輸入裝置與預配伺服器定期重新同步的時間(以秒為單位 )。只有在第一次成功與伺服器同步後,此重新同步計時器才處於活動狀態。要防止定期重新 同步,請將引數設定為0。預設值為3600秒。

附註:在本例中,輸入的值為3665。

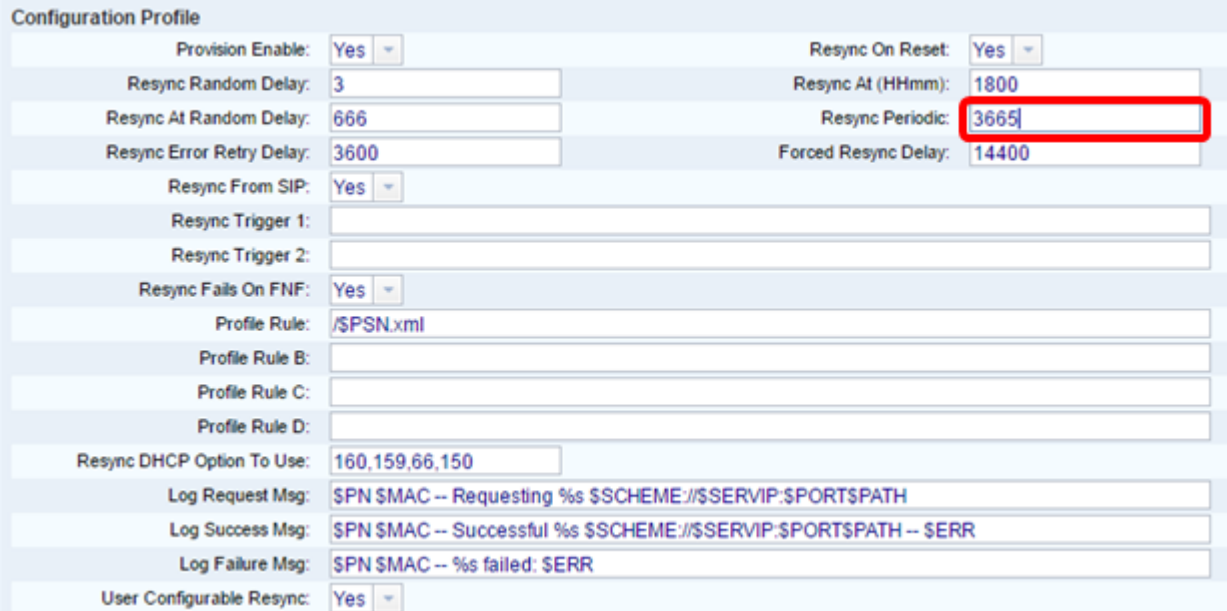

步驟9.在「Resync Error Retry Delay」欄位中,輸入時間(以秒為單位),如果伺服器和裝 置之間的先前重新同步失敗,則在此時間後完成重新同步。有一個錯誤重試計時器,如果較早 嘗試與預配伺服器重新同步失敗,則會啟用該計時器。如果此值設定為0,則裝置在嘗試失敗 後立即重試與伺服器同步。預設值為3600秒。

附註:在本例中,輸入的值為3601。

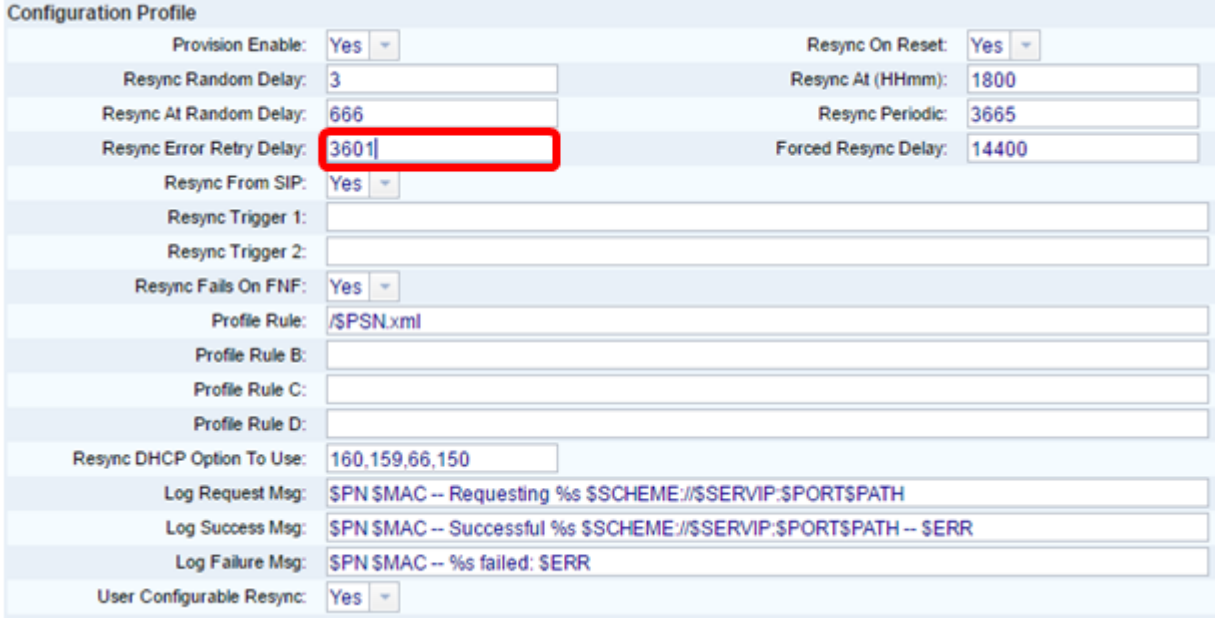

步驟10.在Forced Resync Delay欄位中,輸入延遲時間(以秒為單位)。 這表示IP電話裝置 在嘗試重新同步前等待的最大延遲。如果任何電話線路處於活動狀態,裝置將不會重新同步 ,因此裝置將等待電話線路變為空閒的時間,然後嘗試與伺服器重新同步。這方便了使用者在 不中斷的情況下進行呼叫。當電話線路空閒時,裝置中的計時器將倒計時,並等待計時器倒計 為零。重新同步嘗試將延遲到該時間。預設值為14400秒。

附註:在本例中,輸入的值為14401。

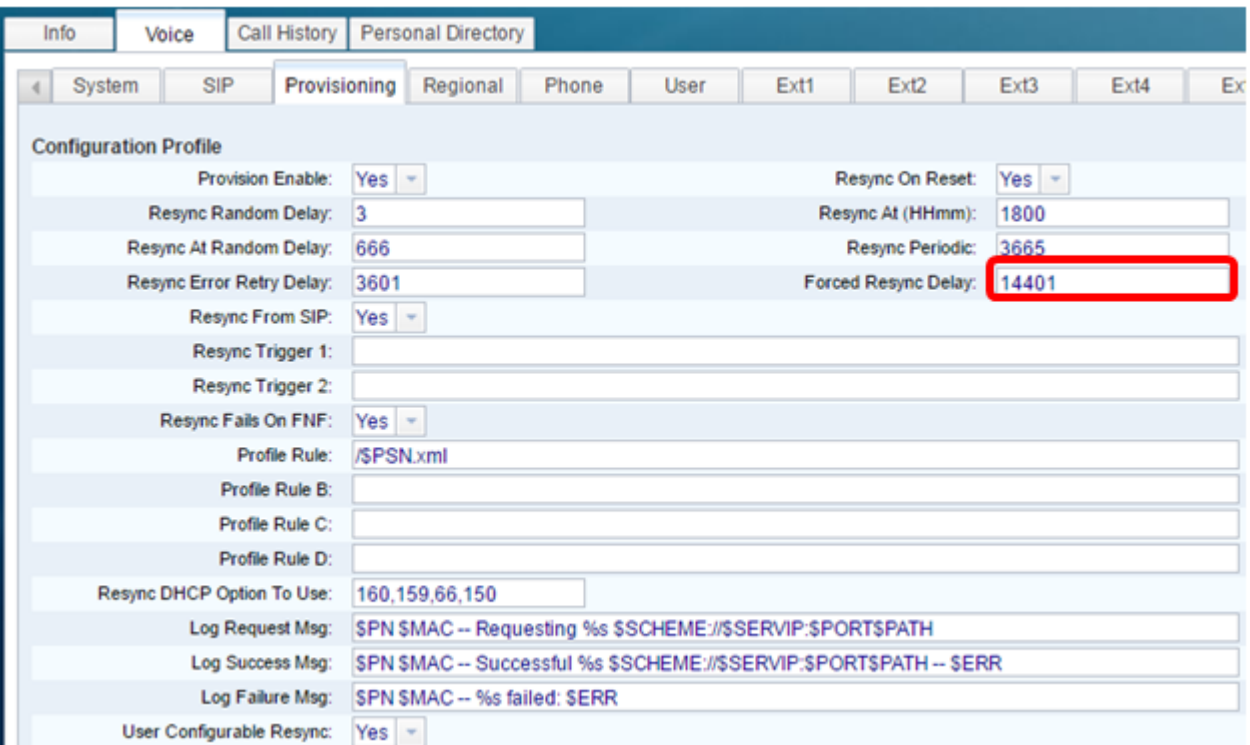

## 步驟11.確保從Resync From SIP下拉選單中選擇Yesis。這允許通過SIP NOTIFY消息觸發重 新同步。預設值為Yes。

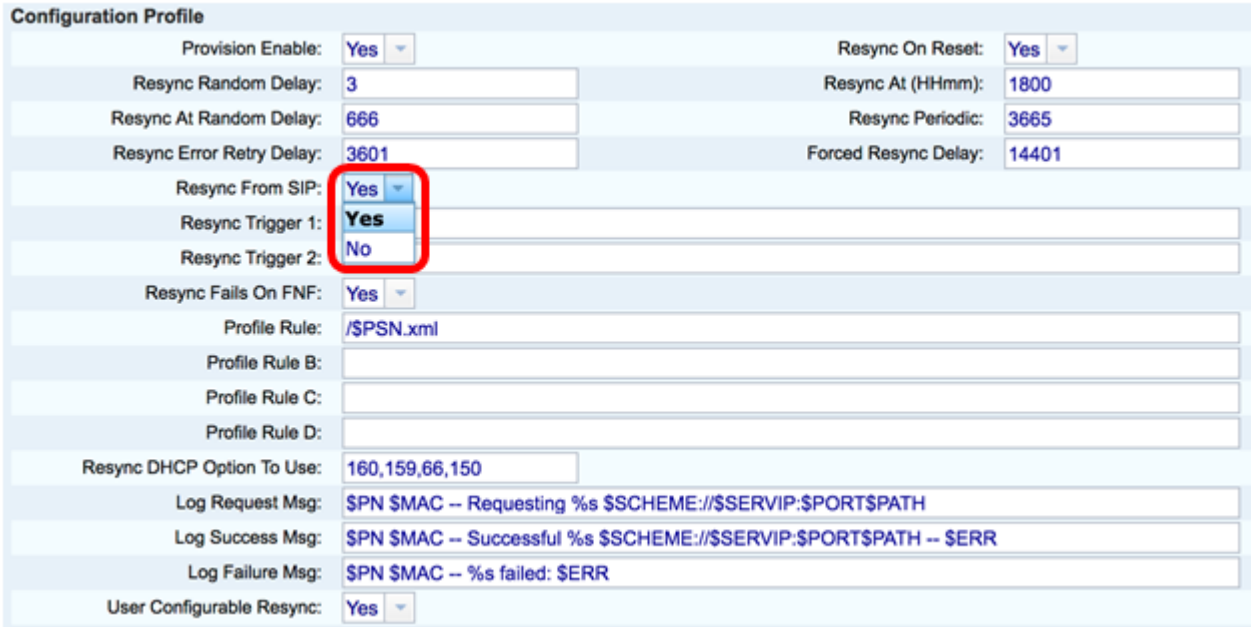

步驟12.在Resync Trigger 1欄位中,輸入應觸發重新同步的條件表達式。當這些引數中的邏輯 方程測量為TRUE時,觸發重新同步。預設值為空。重新同步觸發器應採用以下格式或語法 :http://phone-ip-addr/admin/resync?protocol://server-name[:port]/profile-pathname

### 附註:在本例中,語法為

http://10.74.121.56/admin/resync?tftp://10.74.121.56:69/8861conf.cfg

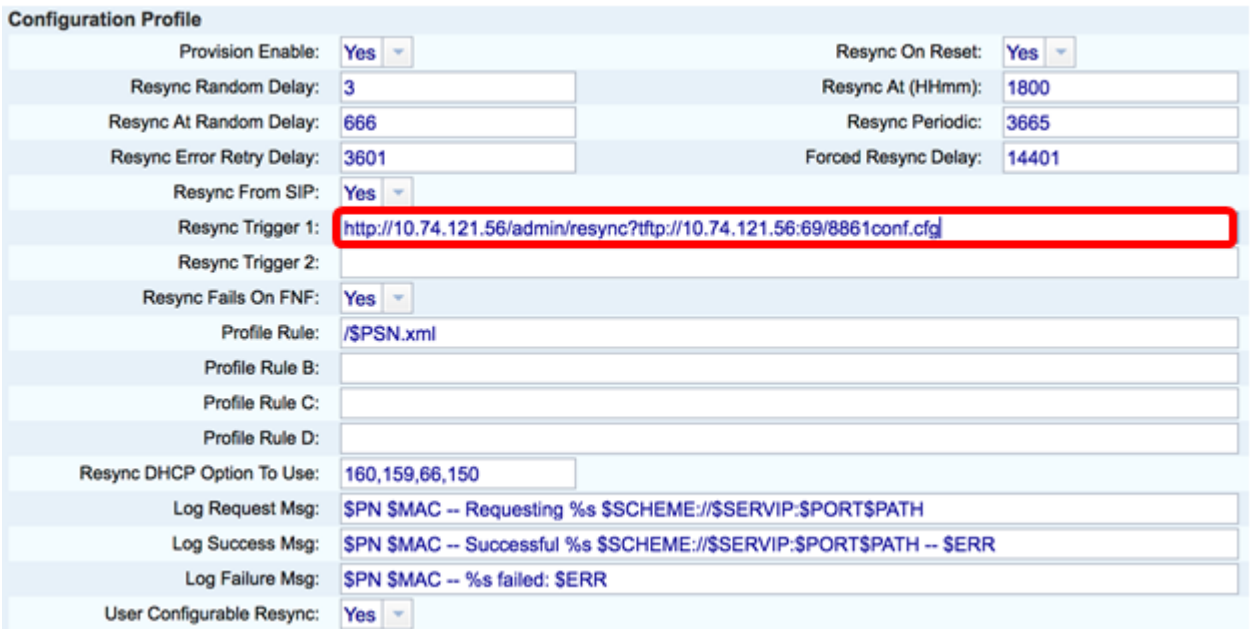

## 步驟13。(可選)在重新同步觸發器2欄位中,輸入重新同步觸發時間的條件表達式。當這些 引數中的邏輯方程測量為TRUE時,觸發重新同步。預設值為空。

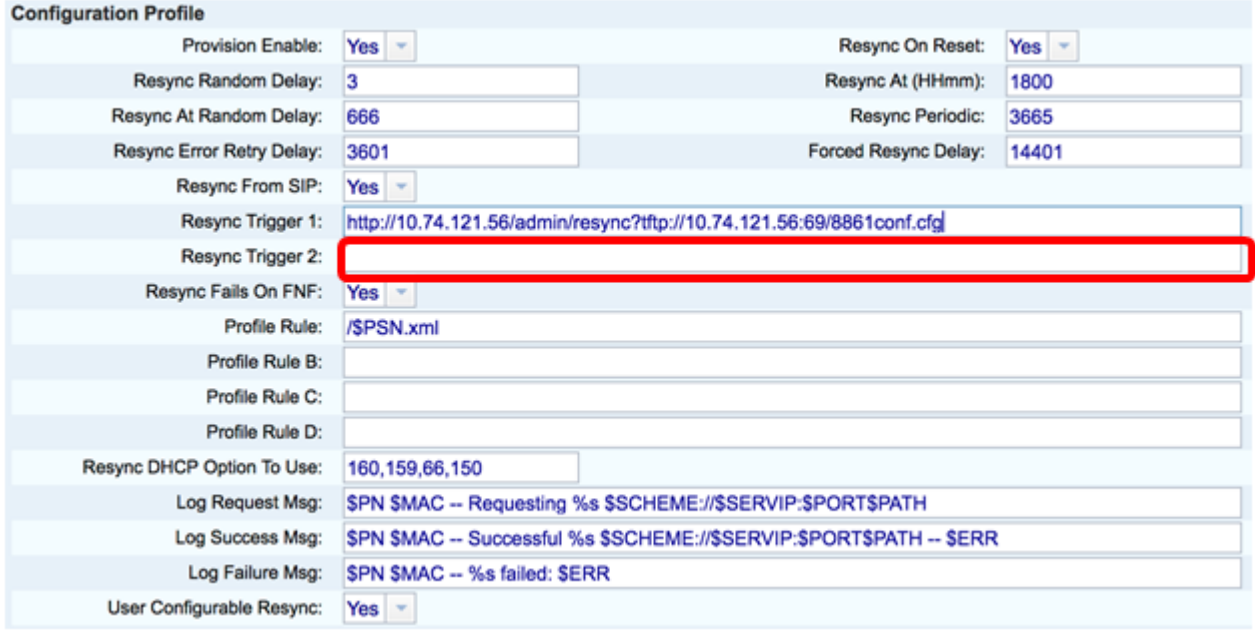

步驟14.確保從「Resync Fails on FNF(在FNF上重新同步失敗)」下拉選單中選擇Yesis。 如果來自預配伺服器的「找不到檔案」響應導致重新同步成功或失敗,該命令將通知使用者。 重新同步失敗將啟用錯誤重新同步計時器。預設值為Yes。

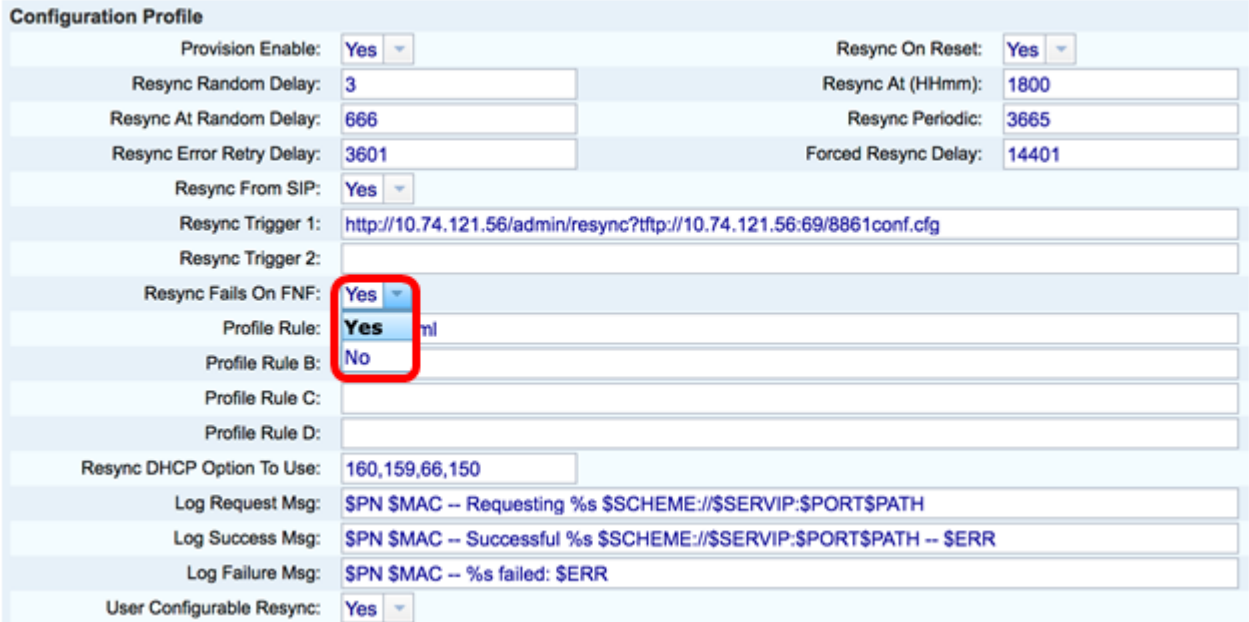

#### 步驟15.在Profile Rule欄位中,輸入標識協定的配置檔案指令碼和關聯的配置檔案URL。對配 置檔案規則B、C和D重複此步驟。預設值為/spa\$PSN.cfg。語法是 protocol://server[:port]/profile\_pathname。

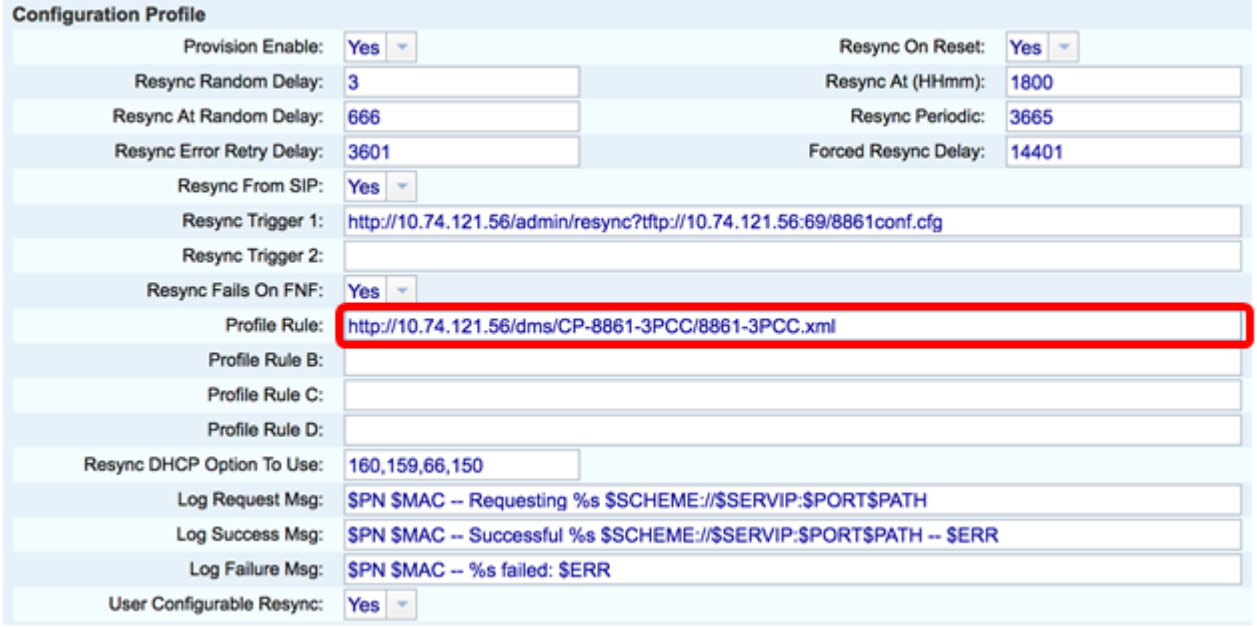

附註:在本示例中,使用http://10.74.121.56/dms/CP-8861-3PCC/8861-3PCC.xml。如果未指 定此命令,則將TFTP作為預設值,並且會從動態主機配置協定(DHCP)選項66獲取TFTP伺服 器的地址。在URL中,可以指示伺服器的IP地址或完全限定域名(FQDN)。檔名可以包含諸如 \$MA等宏,這些宏允許擴展裝置的媒體訪問控制(MAC)地址。

在完成主配置檔案規則執行之後,按順序執行配置檔案規則B至D的配置檔案指令碼。如果觸 發了重新同步,並且「配置檔案規則」為空,則仍會計算並執行其餘的配置檔案規則B至D。

步驟16.在Resync DHCP Option To Use欄位中輸入DHCP選項以恢復韌體和配置檔案。預設 值為160、159、66和150。

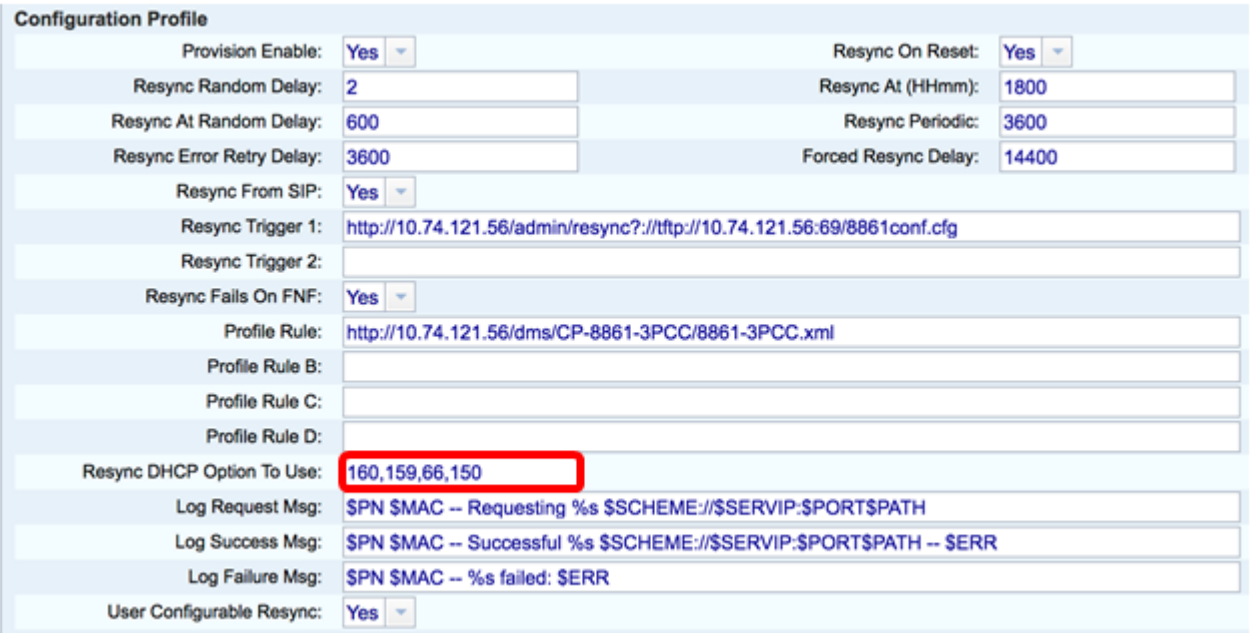

### 步驟17.在Log Request Msg欄位中,輸入日誌重新同步請求消息。重新同步嘗試開始時此消 息將傳送到系統日誌伺服器。預設值為\$PN \$MAC — 請求重新同步 \$SCHEME::/\$SERVIP:\$PORT\$PATH。

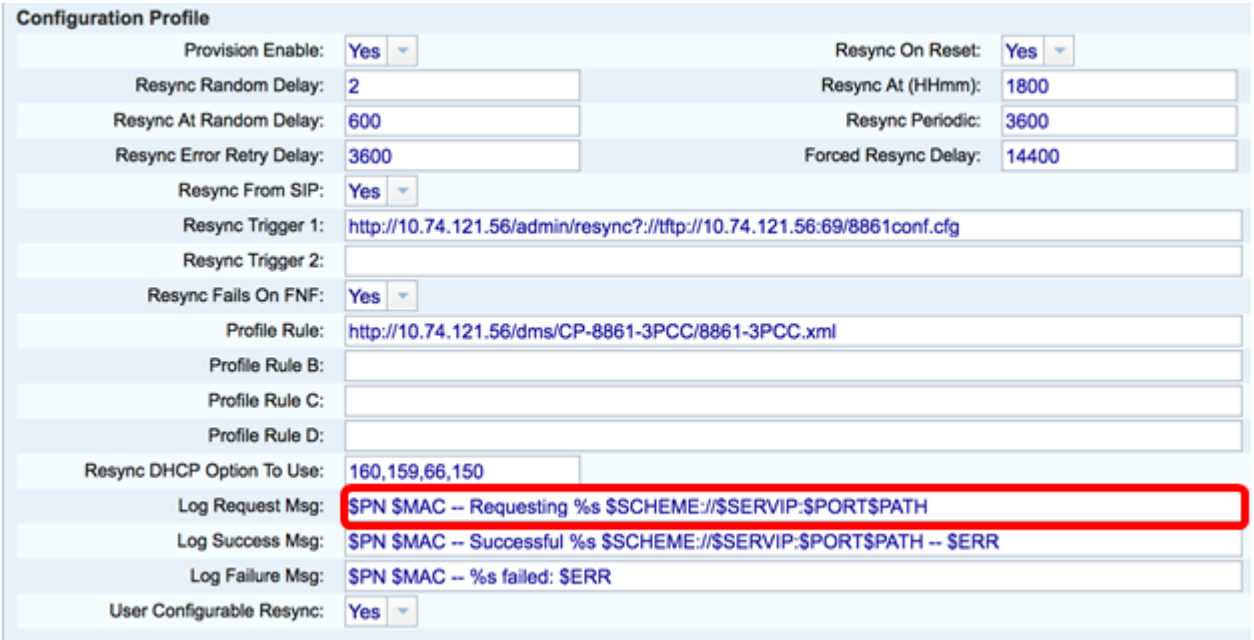

步驟18.在Log Success Msg欄位中,輸入日誌重新同步成功消息。成功完成重新同步嘗試後 會收到此消息。預設值為\$PN \$MAC — 成功重新同步 \$SCHEME::/\$SERVIP:\$PORT\$PATH。

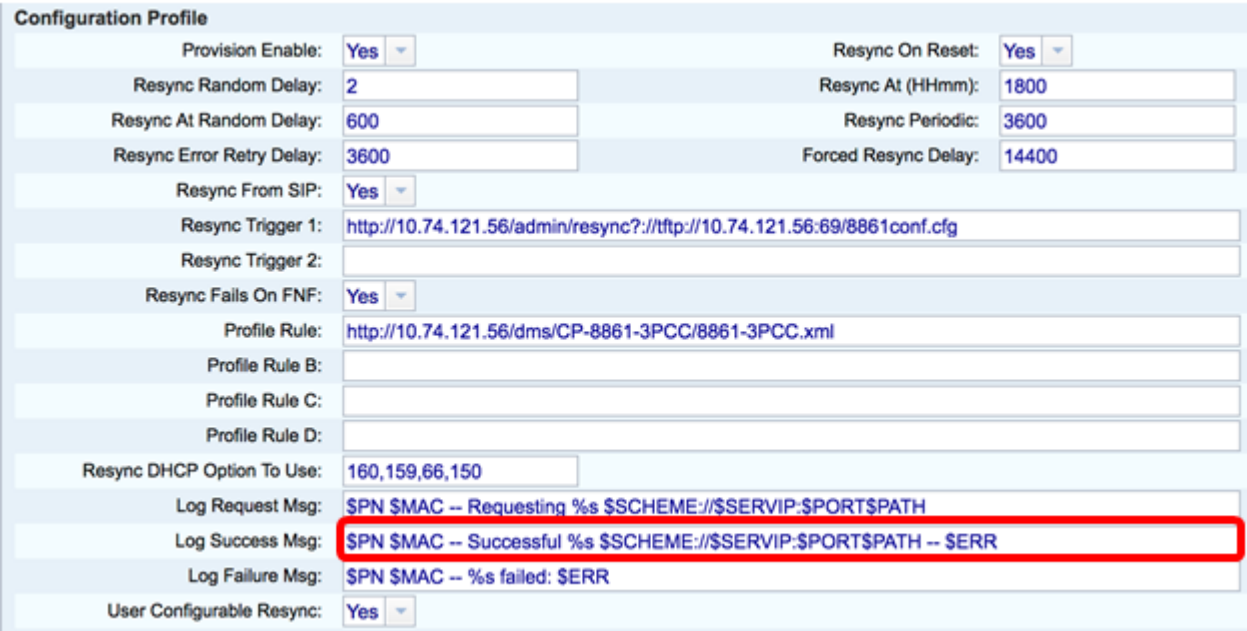

步驟19.在Log Failure Msg欄位中,輸入記錄重新同步失敗訊息。重新同步嘗試失敗時收到此 消息。預設值為\$PN \$MAC — 重新同步失敗:\$ERR。

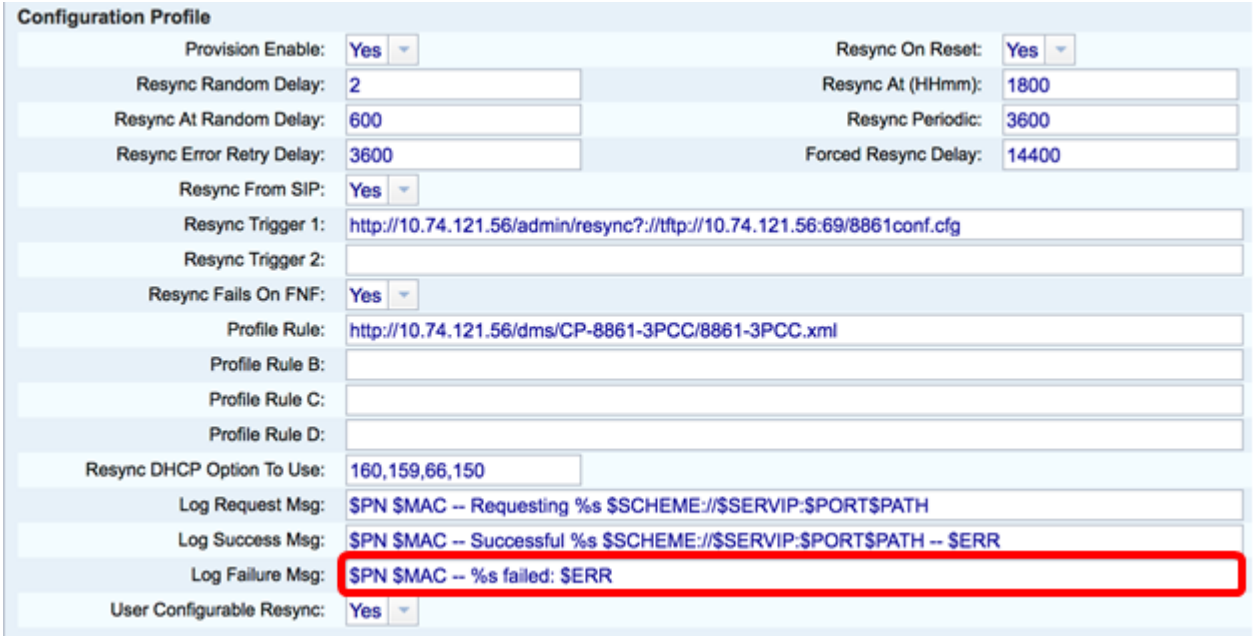

步驟20.確保從「User Configurable Resync」下拉選單中選擇Yes。預設值為Yes。

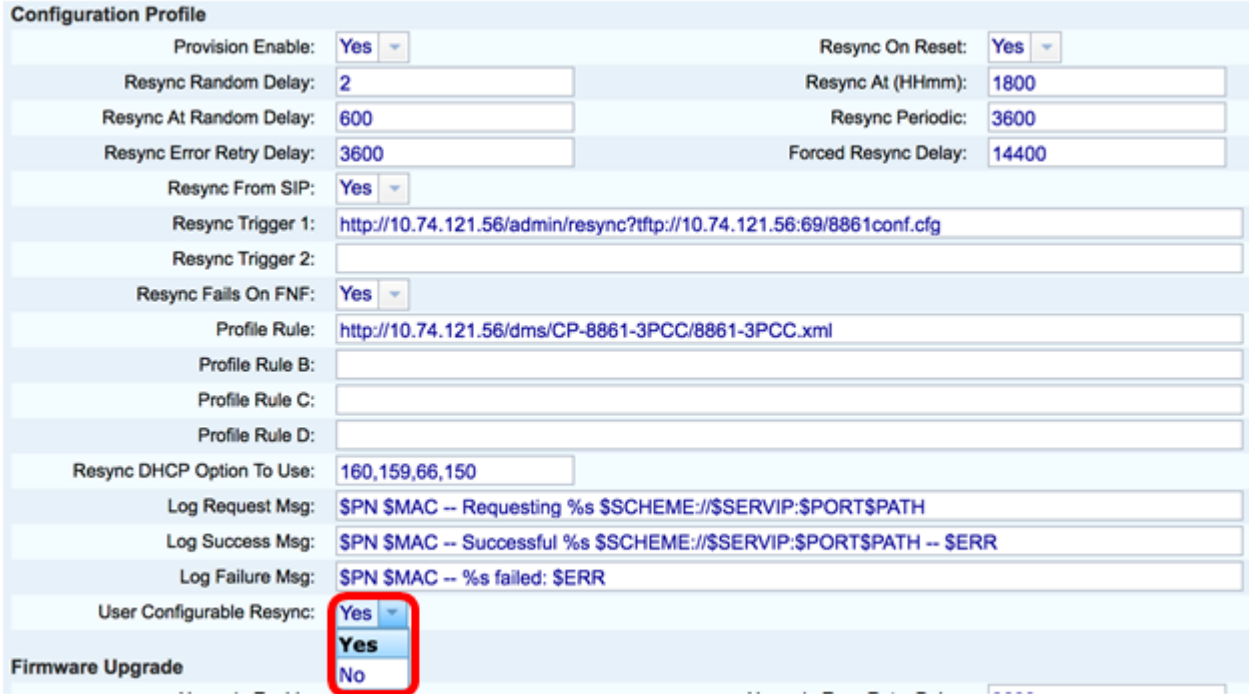

# 步驟21.按一下「Submit All Changes」。更改已配置。

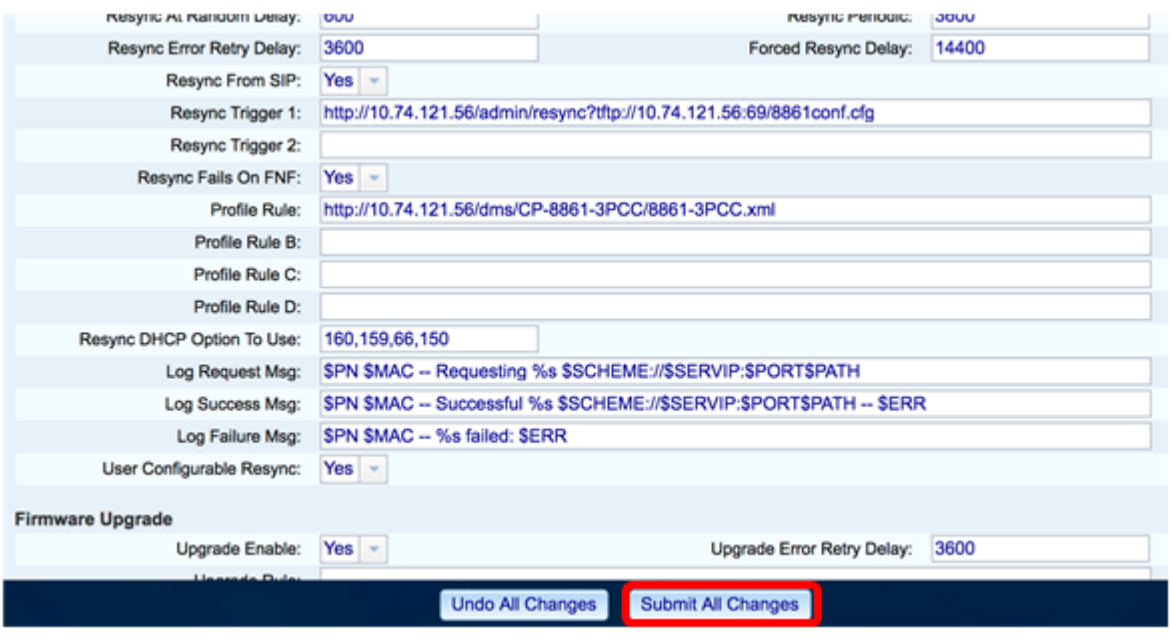

現在,您應該在Cisco IP電話7800或8800系列多平台電話上配置新的配置檔案。